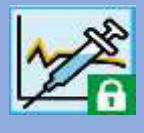

These instructions describe how to send data from Dexcom Clarity to your doctor or clinic using DIABASS SecureSend. It is easy and does not take too much time:

First, you need to export your data from the Clarity Cloud. In a second step, you can send your data highly securely via DIABASS SecureSend to your diabetes team.

## **Export data from Dexcom Clarity**

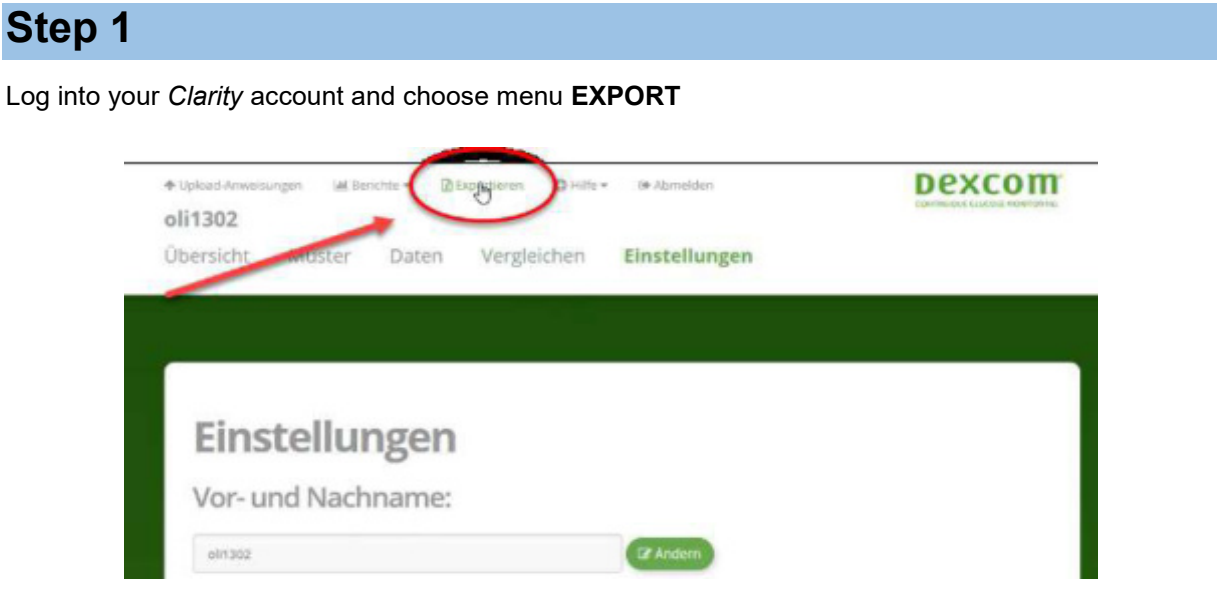

## **Step 2**

The select the timerange you want to export.

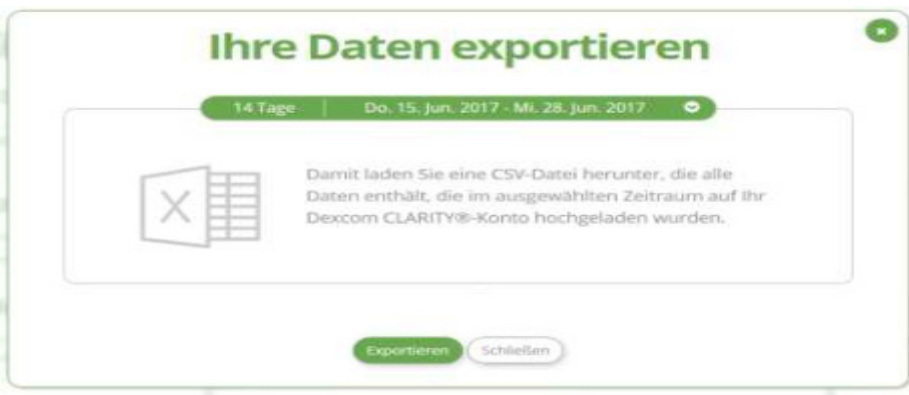

A raw data file in CSV format will now be generated. Please save this file in a folder on your hard disk.

# Instructions: How to send your Clarity data with DIABASS SecureSend

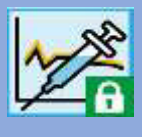

## **Schritt 3**

A raw data file in CSV format will now be generated. Please save this file in a folder on your hard disk.

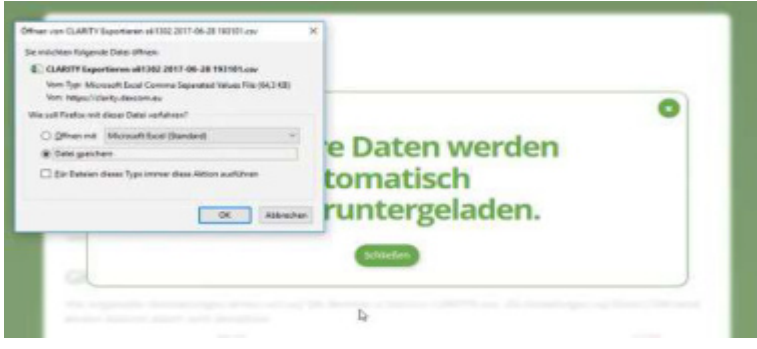

## **Send data to your doctor/clinic**

For sending data to your diabetes team, you can either use the diabetes diary software *DIABASS6* or the *DIABASS SecureSend Uploader*. *DIABASS6* offers numerous evaluations and allows convenient documentation of all relevant diabetes data, for example medication, insulin and nutrition.

Both software are free of charge, please follow the instructions on the info sheet you received from your practice/clinic.

## **Step 1**

### **If you are using DIABASS6:**

Double-click on the CSV file downloaded as above.

A dialog appears and you can select how to open this file.

### Select **DIABASS IMPORT**.

The data will then be automatically transferred to your diary.

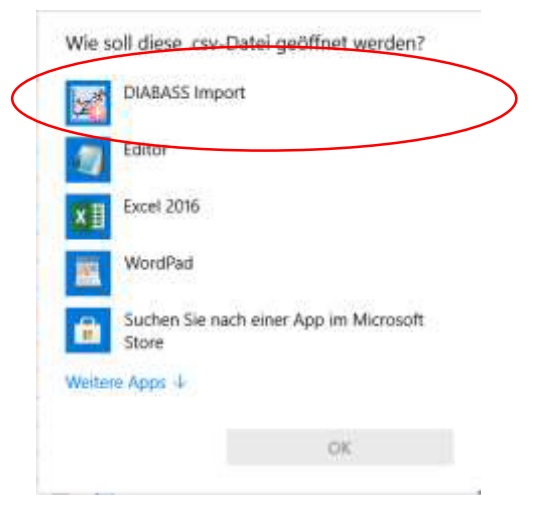

# Instructions: How to send your Clarity data with DIABASS SecureSend

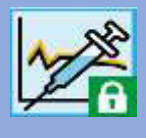

## **Step 2**

### **If you are using DIABASS6:**

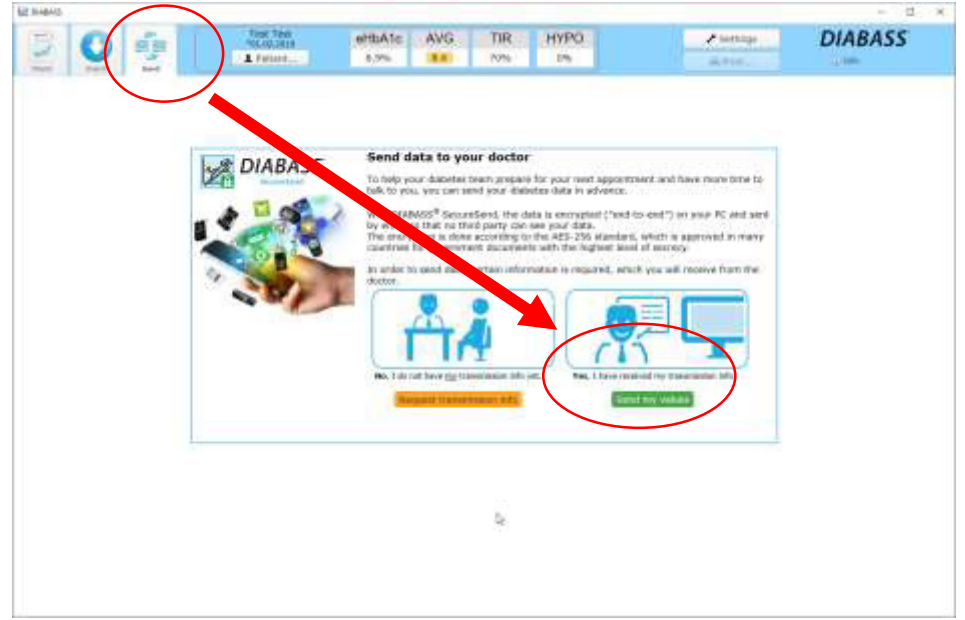

Click on the **SEND** button, this is located at the top of the screen.

Then choose **SEND MY VALUES**.

## **If you are using the DIABASS SecureSend Uploader:**

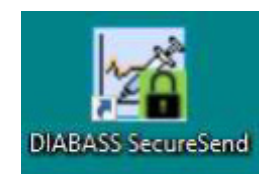

Start *DIABASS SecureSend by* clicking the icon on your desktop.

# Instructions: How to send your Clarity data with DIABASS SecureSend

## **Step 3**

Please now enter the identification data for data transfer.

These data are printed on the information sheet you received from your practice/clinic.

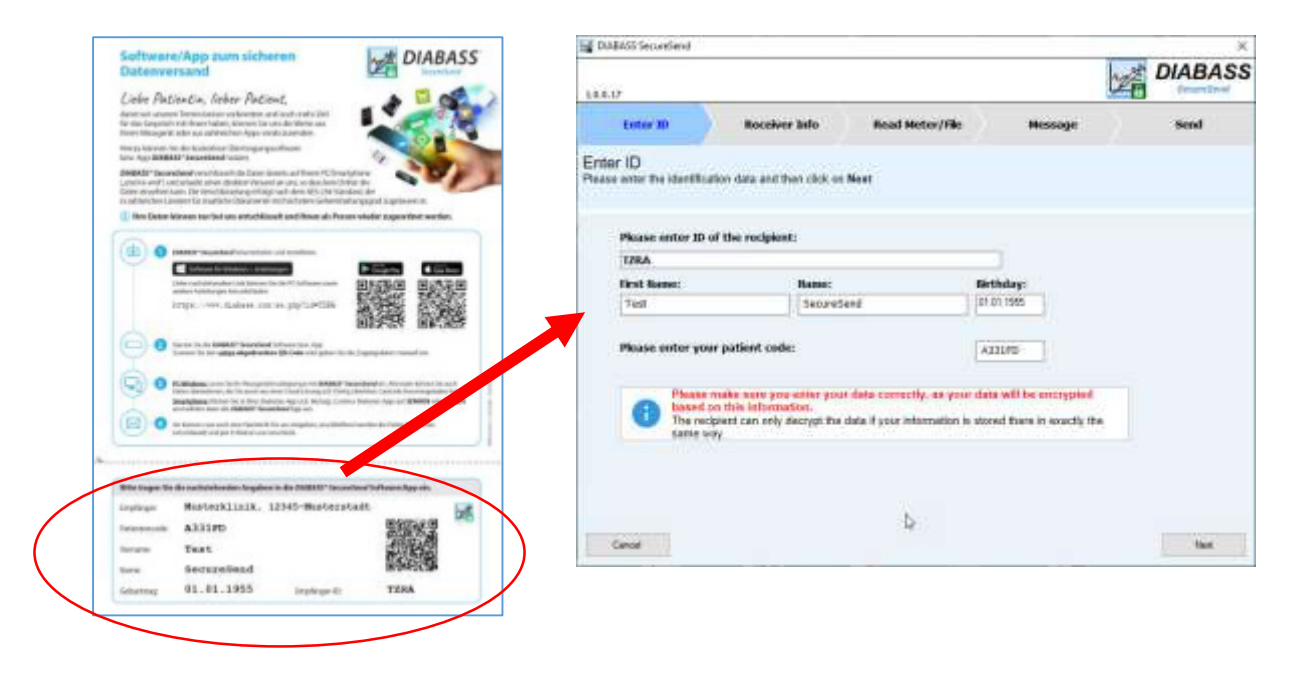

Please confirm with **NEXT** 

## **Step 4**

Please check the recipient information displayed on the screen.

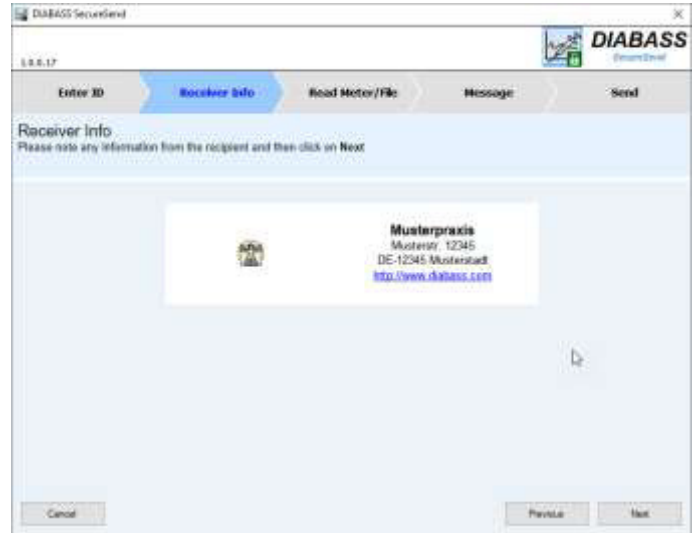

If the recipient is correct, please click **NEXT**.

# Instructions: How to send your Clarity data with DIABASS SecureSend

## **Step 5**

## **If you are using the DIABASS SecureSend Uploader:**

Please select *CLARITY* and **DOUBLE CLICK** to open the data transfer wizard.

Select the *CSV file* you have exported from *CLARITY* and follow the instructions on the screen.

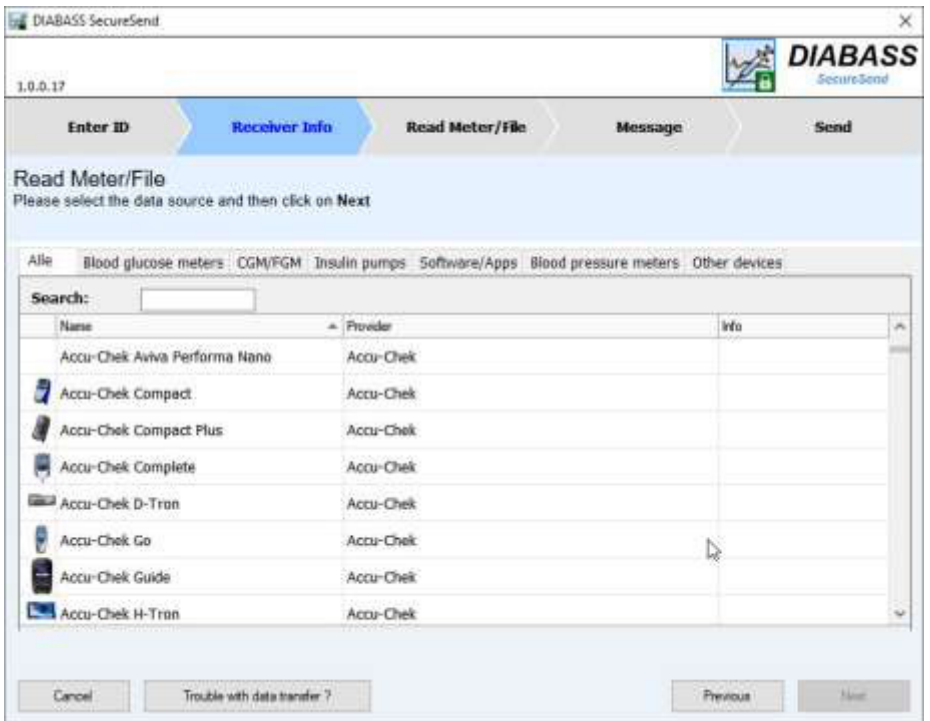

## **Step 5**

In the next step, you can enter an (optional) message for the recipient.

Please click on **NEXT** to proceed

# Instructions: How to send your Clarity data with DIABASS SecureSend

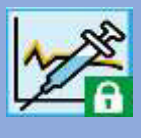

## **Step 6**

After some instants, the data are now highly securely encrypted (AES-256) and ready for transmission.

You can now choose how to send the data.

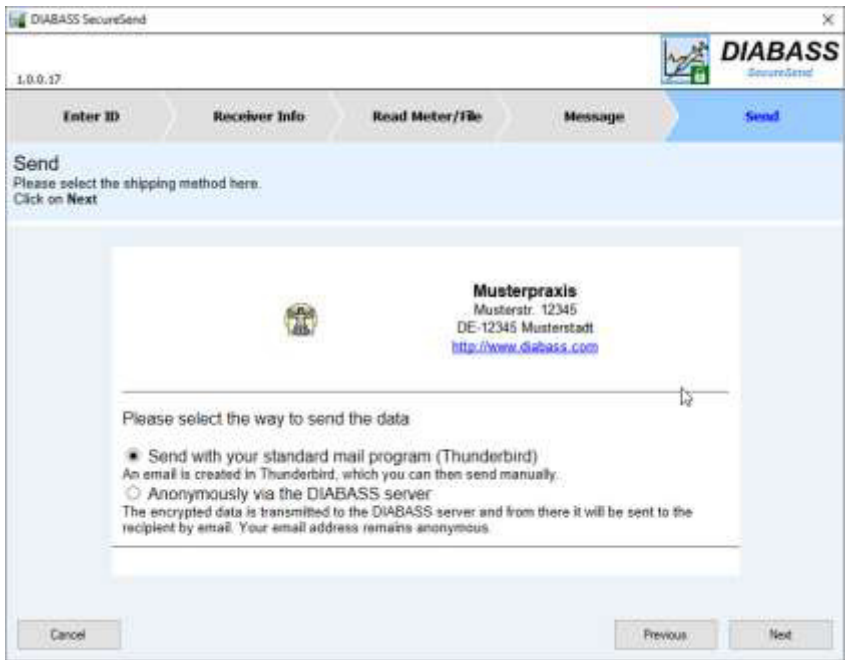

### **Sending with you standard mail program:**

After clicking on **NEXT**, an e-mail is generated in your standard email client.

**Note:** you need to send this e-mail manually.

This option is only available if the e-mail client allows the hand-over of file attachments.

### **Anonymously via the DIABASS server:**

After CLICKING on **NEXT**, you will first be asked again for your consent to the data transfer. If you agree, the encrypted data will be transmitted to the *DIABASS SecureSend* server. From there, your values will be forwarded to the recipient by e-mail, using a neutral sender address. As soon as completed, the data will be deleted from the *DIABASS SecureSend* server.